# -+- UCity...

## TRAINING GUIDE

# Beginning Crystal 2

러는 러는 러는 러는

# Using Crystal Reports with Lucity

#### Beginner Examples - 2

The second of a seven-part series, this workbook is designed for new Crystal Reports® users. You'll learn how to add selection parameters to a report including date ranges, secured fields, and selection categories. We'll also show you how to sort and group the report data. Finally, we'll show you how to add summaries and running totals to a report.

The screen captures in this workbook are taken from Crystal XI. Depending on which version of Crystal you are using, your screens may vary slightly.

#### **Table of Contents**

| Section Options                                          |
|----------------------------------------------------------|
| Section Expert                                           |
| Formatting Multiple Columns                              |
| Additional Options                                       |
| Parameters                                               |
| Date                                                     |
| Record Selection with Parameters                         |
| Adding Parameters to the Report Title 10                 |
| Formula Option                                           |
| Text Object Option                                       |
| Secured Fields                                           |
| Field Viewing Options 12                                 |
| Field to Show Blank 12                                   |
| Field to show "Hidden" 13                                |
| Logged in User ID and Logged in Employee Code - Web Only |
| Static and Dynamic Selections 14                         |
| Static Selections                                        |
| Dynamic Selections                                       |
| Using the Selection Parameter 17                         |
| Dynamic Cascading Prompts                                |
| Sorting                                                  |
| Interactive Sorting                                      |
| Grouping                                                 |
| Summary                                                  |
| Running Totals                                           |

| Work Order Reports | . 31 |
|--------------------|------|
| Grouping           | . 31 |
| Running Totals     | . 32 |
| Concatenate Fields | . 33 |
| Two Field Formula  | . 33 |
| Address Formula    | . 34 |

## Section Options

Each section of the report has a variety of options available to it. To view these options, right click in each section to the left of the report.

• Some useful options include Suppress, Hide, Insert Section Below, Delete Section, and Select All Section Objects. The availability of the options depends on the section.

| Details                           |
|-----------------------------------|
| Hide (Drill-Down OK)              |
| Don't Suppress                    |
| Section Expert                    |
| Show Long Section Names           |
| I <u>n</u> sert Line              |
| Delete Last Line                  |
| A <u>r</u> range Lines            |
| <u>Fit Section</u>                |
| Insert Section Below              |
| Select <u>All Section Objects</u> |

## Section Expert

The Section Expert can be accessed from the above right click menu or at the top of the report in the Expert Toolbar or under Report in the Menu Bar.

1. Click on Section Expert 🔁. You'll see the following dialog:

| Section Expert                                                          |                         |                                                                                                    | ×                                                                               |
|-------------------------------------------------------------------------|-------------------------|----------------------------------------------------------------------------------------------------|---------------------------------------------------------------------------------|
| Sections:                                                               | Insert Delete Merge + + | Common Color                                                                                                    |                                                                                 |
| Report Header<br>Page Header<br>Details<br>Page Footer<br>Report Footer |                         | <ul> <li>Free-Form Placement</li> <li>Hide (Drill-Down OK)</li> <li>Suppress (No Drill-Down)</li> <li>Print at Bottom of Page</li> <li>New Page Before</li> <li>New Page After</li> <li>Reset Page Number After</li> <li>Keep Together</li> <li>Suppress Blank Section</li> <li>Underlay Following Sections</li> </ul> | X1<br>X1<br>X1<br>X1<br>X1<br>X1<br>X1<br>X1<br>X1<br>X1<br>X1<br>X1<br>X1<br>X |
|                                                                         |                         | OK Cancel                                                                                                    | Help                                                                            |

Some options that have been chosen elsewhere, such as Suppress, are reflected here. Other useful options include conditional suppression of a section (using the *Suppress* formula button), *New Page After, Keep Together, Suppress Blank Section* (used for sub-reports), and *Format with Multiple Columns* (*Details* section only).

#### Formatting Multiple Columns

You may want to format a report with multiple columns. This is set up with the information in the *Details* section of the report and may also include the Group section data. To set up Multiple Columns, complete the steps below:

- 1. Export the Summary of Request (ReqSum.rpt) report and rename it to LC\_ReqSumCol.rpt.
  - Remember, we discussed how to Export a report in our related workbook, Beginning Crystal 1.
- 2. Reduce the number of columns to two or three. Keep the **Request #**, **Record Date**, and **Status** fields.
- 3. Click on Section Expert and choose Details. If you have multiple Detail sections then you must click on the top Details title (not Detail a) and all of the Detail sections will be duplicated. Individual Detail sections do not have the Format with Multiple Columns option.
- 4. Click on Format with Multiple Columns. Note the addition of the Layout tab below:

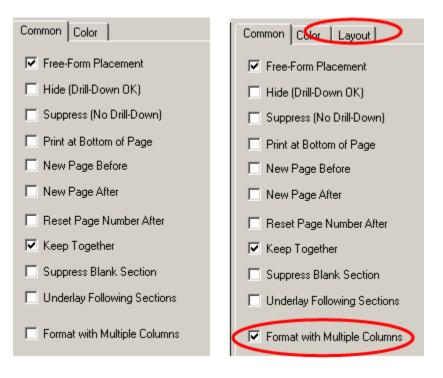

- 5. Click on the *Layout* tab.
  - You must enter a size for the column section in the *Detail Size*. Figure out how wide the first set of columns are from the ruler at the top and then allow at least that much for the duplicate section.
  - The Horizontal Gap is the space between the columns.
  - The Vertical Gap is the space between each line.
  - It is also important to choose a *Printing Direction*.
  - Click *OK* when you have finished altering the layout.

| Common Color Layout   |               |    |
|-----------------------|---------------|----|
| Detail Size:<br>Width | 4.000         | in |
| Height                | 0.000         | in |
| Gap Between Details:  |               |    |
| Horizontal            | 0.020         | in |
| Vertical              | 0.000         | in |
|                       | 1             | in |
| Printing Direction:   |               |    |
| Across then Down      |               |    |
| C Down then Across    |               |    |
|                       |               |    |
| Format Groups with mu | ultiple colun | nn |

Note: The "Format Groups with multiple column" option at the bottom of the Layout tab allows this to be used in Grouping (discussed later).

- 6. The *Multiple Column* option is not available in the *Header* section.
  - In order to identify your columns in the header, you'll need to type in the column headings manually. Or, you can copy and paste them from the report.
  - The Landscape orientation is no longer necessary.
    - Shorten the Lines to 4".
    - Move the **Print Date** and **Print Time** right edges to 8".
    - In File > Page Setup... > Orientation select Portrait.
    - *OK*

Below, you can see examples of the report Design and Preview.

#### Design

| Request # | Record Date, Status     | י<br>ג | Request # | Record Date, Status | - |
|-----------|-------------------------|--------|-----------|---------------------|---|
| RQ_NUMBER | @ReqDate RQ_STAT_TY     | ]      | RQ_NUMBER | @ReqDate RQ_STAT_TY | ] |
|           | Total Requests: #TotReq |        |           |                     |   |

#### Preview

| Summary    | of Request  | s         |            |             |           | 2/27/2014 |
|------------|-------------|-----------|------------|-------------|-----------|-----------|
|            |             |           |            |             |           | 9:35 AM   |
| Request #  | Record Date | Status    | Request#   | Record Date | Status    |           |
| 2006-00013 | 4/5/2006    | Completed | 2006-00022 | 4/5/2006    | Completed |           |
| 2006-00025 | 4/5/2008    | Completed | 2006-00067 | 4/6/2008    | Completed |           |
|            |             |           |            |             |           |           |

## Additional Options

Right click in the main body of the report or Ruler to find additional options. These help with the report design.

2. These include Snap to Grid, Remove All Vertical Guidelines and Remove All Horizontal Guidelines. Ruler, Guidelines, Grid, and Tooltips can be accessed through View in the top Menu Bar.

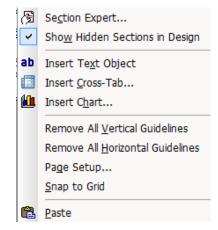

## Parameters

Parameters are useful in creating reports that are more dynamic. The report will query the user for information and then typically use this in the record selection criteria. A common use of this feature is date ranges, categories and personnel.

Selection criteria are usually filtered on from within the Lucity modules. The report is then run using these criteria, and the specific criteria used can be stated in the subtitle. Sometimes, it is helpful to have the report make the selection. In the steps below, we'll show you how to set up these selection parameters in the report.

## Date

In general it is best to set up a date range with two parameter fields. The report query will ask the user to supply a Start Date and an End Date.

- 1. In this example, export the Summary of Request (ReqSum.rpt) report and call it LC\_ReqSumDt.rpt.
- 2. In LC\_ReqSumDt.rpt open Field Explorer > Parameter Fields.
- 3. Right click on Parameter Fields and select New.

OR

Click on *Parameter Fields* and then click the *new* icon <sup>1</sup> in the *Field Explorer* toolbar.

|                               | _                   |
|-------------------------------|---------------------|
| lame:                         | Type:               |
| My Parameter                  | String -            |
|                               |                     |
| ist of Values: 💿 Static 💿 Dyn | namic               |
| alue Field                    | Description Field   |
|                               |                     |
| (None)                        | (None)              |
| 쒈 Insert 🗙   🛧 🔸   Actions 👻  |                     |
| Value                         | Description         |
| Click here to add item        |                     |
|                               |                     |
|                               |                     |
|                               |                     |
|                               |                     |
|                               |                     |
| Options:                      |                     |
| Option                        | Setting             |
| Prompt Text                   | Enter My Parameter: |
| Prompt With Description Only  | False               |
| Default Value                 |                     |
|                               | True                |
| Allow custom values           |                     |

- 4. In the *Create New Parameter* dialog, include the following (screen shown on next page):
  - Enter a *Name*. For our example, we've typed **Start Date**.
  - Select the type of data that the parameter field will be. In our example, we will choose Date.

Note: There is an option for DateTime which would correspond with our field type but in the report we have pulled the Date portion out of the field using the Date formula. If you had used the DateTime type then the user would have to enter the irrelevant Time portion of the field each time they ran the report.

Under Options the Prompt Text is automatically filled in with Enter (Parameter Name). This prompting text can be revised by clicking in the box and adding or subtracting text. (We have added "for Status Date Range".)

| lame:                                                                  | Type:                                            |  |
|------------------------------------------------------------------------|--------------------------------------------------|--|
| Start Date                                                             | Date                                             |  |
| Start Date                                                             | Date                                             |  |
| st of Values: <ul> <li>Static</li> </ul>                               | 🔘 Dynamic                                        |  |
| alue Field                                                             | Description Field                                |  |
| (None)                                                                 | <ul> <li>(None)</li> </ul>                       |  |
| 🍅 Insert 🗙   🛧 🔸   Actions 🔻                                           |                                                  |  |
| Value                                                                  | Description                                      |  |
| Click here to add item                                                 |                                                  |  |
|                                                                        |                                                  |  |
|                                                                        |                                                  |  |
|                                                                        |                                                  |  |
|                                                                        |                                                  |  |
|                                                                        |                                                  |  |
|                                                                        |                                                  |  |
|                                                                        |                                                  |  |
| Intions:                                                               |                                                  |  |
| )ptions:                                                               | Setting                                          |  |
| Option                                                                 | Setting                                          |  |
| Option<br>Prompt Text                                                  | Enter Start Date for Status Date Range:          |  |
| Option<br>Prompt Text<br>Prompt With Description Only                  |                                                  |  |
| Option<br>Prompt Text<br>Prompt With Description Only<br>Default Value | Enter Start Date for Status Date Range:<br>False |  |
| Option<br>Prompt Text<br>Prompt With Description Only                  | Enter Start Date for Status Date Range:          |  |

- 5. Repeat this procedure for End Date.
- 6. There are now two parameter fields (**Start Date** and **End Date**) that can be used in the selection criteria and in a date title.

**Note:** Even though the parameters have been created, the report will not use them unless they are put in the selection criteria.

## Record Selection with Parameters

To use your newly defined Date parameters in a report to select records, complete the followings:

- 1. Click on Select Expert 😽
- 2. Click the Status Date Formula (StatDate).
- 3. Select OK.

| Choose Field                          |   | 23     |
|---------------------------------------|---|--------|
| Fields:                               |   |        |
| WKREQ.RQ_REC_DT                       | * | ОК     |
| WKREQ.RQ_STAT_DT                      |   |        |
| WKREQ.RQ_STAT_TY                      |   | Cancel |
|                                       |   |        |
|                                       |   | Help   |
| StatDate                              |   | Browse |
| 🗄 🖓 😝 🕞 GBAWork001 (ODBC (RDO))       |   | biowac |
| . WKREQ                               |   |        |
|                                       |   |        |
| RQ_ADR_APT                            |   |        |
|                                       |   |        |
| RQ_ADR_B22                            |   |        |
|                                       | - |        |
| • • • • • • • • • • • • • • • • • • • | F |        |

The dialog displayed below will appear:

| Select Expert         | x                       |
|-----------------------|-------------------------|
| @StatDate <new></new> | New<br>Delete<br>Browse |
| OK Cancel Help        | Show Formula >>>        |

4. Select from the drop down boxes the appropriate criteria:

| Select Expert         | ×                |
|-----------------------|------------------|
| @StatDate <new></new> |                  |
| is between            | New              |
| and                   | Delete           |
| {?End Date}           | Browse           |
|                       |                  |
|                       |                  |
| OK Cancel Help        | Show Formula >>> |

5. Then, if you would like to view the formula for the Selection Criteria that you have created, click on Show Formula>>>

| @StatDate <new></new> |                                               |                  |
|-----------------------|-----------------------------------------------|------------------|
| formula:              | {@StatDate} in {?Start Date} to {?End D     { | Delete<br>Browse |
| OK Cancel             | Help                                          | Hide Formula <<< |
| Record Selection      | Group Selection                               | Formula Editor   |

**Note:** In Crystal XI there is an option to Set Parameter Order when you right click on Parameter Fields in Field Explorer. This is the order in which you will be queried. You can click and drag the parameters (or use the arrows) to the correct order.

|   | Parameter Order             |
|---|-----------------------------|
|   | Change the parameter order: |
|   | [?] Report Subtitle         |
| l | [?] Start Date              |
|   | [?] End Date                |

## Adding Parameters to the Report Title

Once you've added Date parameters to a report, you'll want to add that data to the title section. This helps you know which dates are reflected in the report.

You can manually enter the dates in the *Report Subtitle* parameter query.

OR

You can create a Formula to automatically state the dates selected and place in the Title section.

OR

You can create a Text Object and bring in the dates.

#### **Formula Option**

- 1. Right click on Formula Fields and select New.
- 2. Enter a descriptive name. For our example, we've typed "Status Date Range Title".
- 3. Select *OK*, then type in the following:

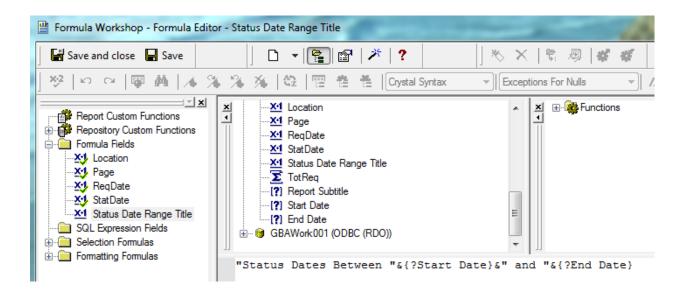

- "Status Dates Between "&{?Start Date}&" and "&{?End Date}
- The parameter fields can be selected from the Report Fields.
- 4. Now, either remove the Report Subtitle or create some room in the *Page Header* section to drag the **@Status Date Range Title** formula into the *Page Header*.

#### Summary of Requests ?Report Subtitle @Status Date Range Title

#### Summary of Requests

Status Dates Between 1/1/2013 and 12/31/2013

#### **Text Object Option**

- 1. Click on Insert Text Object and place below ?Report Subtitle.
- 2. Type "Status Dates Between and "
- 3. Increase the box size to accommodate the addition of the Date parameters.
- 4. From *Field Explorer > Parameter Fields*, drag the **Start Date** in front of "**and**" and the **End Date** behind "**and**". Add spaces as needed.

#### Summary of Requests ?Report Subtitle Status Dates Between {?Start Date} and {?End Date}

#### Summary of Requests

Status Dates Between 1/1/2013 and 12/31/2013

## Secured Fields

Sometimes, fields should be hidden in reports if the person viewing the report does not have the proper level of security. This can be done by using parameters and formatting options. Any field can be set up for security, such as cost, addresses, or phone #'s.

**Note:** This will only work for fields in the main body of the report. Fields that need to be hidden in subreports will be addressed in our related workbook, Intermediate Crystal 1.

Many cost fields in Work Order reports are set to use the "Hidden" option. Sometimes you may wish to suppress the fields completely.

The following steps are provided so you can set up your own field security (step 7).

- From Work > Work Flow Setup > Employees module, export the Employee List Report (EmployeeList.rpt) and call the new version LC\_EmployeeCost.rpt.
- 2. Modify the **Department** text object to **Unit Cost.**
- 3. Add a text object to the right called **Overtime Rate**.
- 4. Remove the EM\_DEPT\_TY field.
- 5. Add from the WKUEMP table the EM\_UNIT\_C field beneath the Unit Cost heading.
- 6. Add from the WKUEMP table the EM\_OVERI\_C field beneath the Overtime Rate heading.
- 7. Right click Parameter Fields and select New.
  - Type in the *Name* **ViewSecuredFields**.
    - This is a special parameter field that must have this name "ViewSecuredFields". When the report is run within Lucity the security is passed to the report and will not query the user. If the report is run outside of a Lucity module, in Crystal, then the security will be queried.
    - If the report is refreshed, it will ask for the parameters again, including the permission to view the secure fields. At this point you can change the security value the report will run with.
  - Select the Type > Number and under Options > Discreet Value True.
  - Click OK.

#### **Field Viewing Options**

#### Field to Show Blank

For a blank field to show up when the user does not have rights to view the secured fields, do the following:

- Right click the field that requires suppression (EM\_UNIT\_C) and select Format Field.
- Click the *Common* tab.
- $\circ$  Click the formula box  $\stackrel{\textbf{M}}{=}$  next to Suppress.

- Double click the ViewSecuredFields parameter from the Report Fields.
- Type "= 0".

#### {?ViewSecuredFields} = 0

- Click Save and close.
- Click OK

#### Field to show "Hidden"

For the word "Hidden" to show up when the user does not have rights to view the secured fields, do the following:

- Right click in the field that requires suppression (EM\_OVERI\_C) and select Format Field.
- Click the Common tab
- $\circ$  Click the formula box  $\stackrel{\text{sel}}{=}$  next to Display String.
- Type in:

#### if {?ViewSecuredFields}=0 then "Hidden" else "\$"& totext({WKUEMP.EM\_OVERI\_C})

Note: The inclusion of the dollar sign is because once the formula brings in the word "Hidden", the formula requires the outcome to be text. The field will not allow number formatting. That is also the reason for the conversion of the **EM\_OVERI\_C** field to text.

- Click Save and Close.
- o Click OK

If the user did not have permission to view Employee costs then because of the field set ups, the Unit cost is blank and the Overtime is showing "Hidden".

| Unit Cost | Overtime Rate |
|-----------|---------------|
|           | Hidden        |
|           | Hidden        |
|           | Hidden        |

It would be helpful to make a notation at the bottom of the report to explain why some of the fields are "Hidden", such as:

"A Hidden field indicates permission to view the secured field is turned off."

## Logged in User ID and Logged in Employee Code - Web Only

Much like the "ViewSecuredFields" parameter, the Logged in User ID and Logged in Employee Code can be brought into the report straight from Lucity. This is a new enhancement for version 7.4. This information is being brought in from the Employee module in Work.

For the User ID, create a new parameter called LOGGEDINUSERID.

For the Employee Code, create a new parameter called LOGGEDINEMPCODE.

Both parameters are String type fields.

Drag the parameter fields into the report. When the report is run from Lucity, these fields will populate with the correct Logged in User information.

## Static and Dynamic Selections

A pick list of values to use in a report is possible by using parameter fields. An example of this use will be shown in selecting Categories.

From Work > Work Flow Setup > Category, export Category with Problem and Task Report (CatProbTask.rpt) and save as LC\_CatProbTaskCat.rpt.

- Right click Parameter Fields and choose New.
- Enter the *Name* (Category).
- Enter the *Type* (String).
- Choose where the List of Values will come from. Set up as either a Static Selection or Dynamic Selection.

#### **Static Selections**

This allows selection from a set list of values for a specific field.

- 1. Next to "List of Values:" select Static.
- 2. Under Value Field select CT\_BR\_TY (This is the Category text field).
- 3. If you want to choose specific Categories to be in your selection list, click Insert 🏠 Insert
- 4. Click on the down arrow under Value.
- 5. Click the Category that you want in your list.
- 6. For each additional Category, click on a blank line, and then click on *Click here to add item*, and then click the down arrow for the list.
  - If All the Categories should be in the list, click Actions and choose Append all database values.
  - This drop down box is also where you can clear all values in a list.
- 7. Under *Options* you may revise the *Prompt Text*. It has automatically placed the *Name* (Category) after Enter.
- 8. Under Options place True next to both Allow discreet values and Allow multiple values.
  - The True and False options may be changed by clicking on True (or False) which will cause a drop down of True or False to select from.
- 9. Click OK.

| Create New Parameter                                        | X                 |
|-------------------------------------------------------------|-------------------|
| Name:                                                       | Type:             |
| Category                                                    | String 💌          |
|                                                             |                   |
| List of Values: <ul> <li>Static</li> <li>Dynamic</li> </ul> |                   |
| Value Field                                                 | Description Field |
| CT_BR_TY -                                                  | (None) 🔹          |
| 🖄 Insert 🗙   🛧 🔸   Actions 👻                                |                   |
| Value                                                       | Description       |
| 4th Of July Activities                                      |                   |
| Admin                                                       |                   |
| Adult Sports                                                |                   |
| Automated Meter Readers                                     |                   |
| Auxiliary Equipment                                         |                   |
| Backflow Preventors                                         | <b>T</b>          |
| Options:                                                    |                   |
| Option                                                      | Setting ^         |
| Prompt With Description Only                                | False             |
| Default Value                                               | =                 |
| Allow custom values                                         | True              |
| Allow multiple values                                       | True              |
| Allow discrete values                                       | True              |
|                                                             | OK Cancel Help    |

#### **Dynamic Selections**

This allows selection from whatever values are in a specific field at the time the user runs the report.

For This option to be used with Web reports, the report needs to be developed in Crystal 2008 or later and run with the HTML view.

- 1. Edit the **Category** parameter. Next to *List of Values*: select *Dynamic*.
- 2. In the *Prompt Group Text* box enter something helpful so the user knows what field is being addressed.
- 3. Under Choose a Data Source, select New.
- 4. Then Click either Insert or Click here to add item. Select the field in question.
- 5. Edit the Prompt text if desired.
- 6. Select Options
- 7. OK

| Name:                         |                  |                    | Type:                   |     |  |
|-------------------------------|------------------|--------------------|-------------------------|-----|--|
| Category                      |                  |                    | String                  |     |  |
|                               |                  |                    |                         |     |  |
| List of Values:               | Static 💿 Dynamic |                    |                         |     |  |
| Prompt Group Text:            | Category         |                    |                         |     |  |
| Choose a Data Source:         |                  |                    |                         |     |  |
| New                           | Existing         |                    |                         |     |  |
|                               |                  |                    |                         |     |  |
| Value                         | Description      |                    | Parameters              |     |  |
| CT_BR_TY                      | (None)           |                    | Click to create paramet | ter |  |
| Click here to add item        |                  |                    |                         |     |  |
|                               |                  |                    |                         |     |  |
|                               |                  |                    |                         |     |  |
| Options - Level 1 (CT_BR_TY): |                  |                    |                         |     |  |
| Option                        |                  | Setting            |                         |     |  |
| Prompt Text                   |                  | Enter Category:    |                         | :   |  |
| Sort Order                    |                  | Ascending by Value | 1                       |     |  |
| Prompt With Description Only  |                  | False              |                         |     |  |
|                               |                  | True               |                         |     |  |
| Allow multiple values         |                  | True               |                         |     |  |

Note: For Web reports, make sure the Show on (Viewer) Panel option is set for Editable.

| Option                 | Setting  |
|------------------------|----------|
| Show on (Viewer) Panel | Editable |

.

#### Using the Selection Parameter

1. You must now add this selection criterion to the Select Expert.

#### {WKCAT.CT\_BR\_TY} = {?Category}

- 2. When the report is run and the Category parameter is queried, it will appear similar to the following example.
  - Below, we have selected a group of Categories by clicking on Curbs.

Then shift/click on Engineering

Then the > button

- Individual Categories can be moved by clicking on the Category and then the > button.
- All of the Categories can be selected by using the >> button.
- Another helpful way to select Multiple values is selecting the value then holding the control key(Ctrl) down and selecting additional values, then moving these values over with one click on the > button.
- The **Remove** and **Remove All** buttons work with the Selected Values: window.
- **OK**

| Category                                                                                                    |    | Cate                                                                            | gory |
|----------------------------------------------------------------------------------------------------|----|---------------------------------------------------------------------------------|------|
| Enter Category:                                                                                                    |    |                                                                                 |      |
| Available Values:                                                                                                    |    | Selected Values:                                                                |      |
| Conduit Cabling<br>Containers<br>Culture and Arts<br>Curb<br>Detention Basins<br>Dry Creek Wastewater Treatment Plant<br>Engineering | N  | Curb<br>Detention Basins<br>Dry Creek Wastewater Treatment Plant<br>Engineering |      |
| Environmental                                                                                                    | Ψ. |                                                                                 |      |
|                                                                                                    |    | Remove Remove All                                                               |      |

## Dynamic Cascading Prompts

A dynamic cascading prompt allows the user to choose first one selection criteria and for this chosen selection then choosing a second one ...

For a Storm Pump Inspection report a parameter was created to choose a Pump Station and then once the station was selected then the pumps were selected from a list of pumps associated with the station.

| Edit Parameter: Station/P    | ump - Pl    | N_NUMBER       |         |               |        |                   | ×      |
|------------------------------|-------------|----------------|---------|---------------|--------|-------------------|--------|
| Name:                        |             |                |         |               |        | Type:             |        |
| Station/Pump                 |             |                |         |               |        | String            | ~      |
| List of Values:              | ) Static    | Oynam          | ic      |               |        |                   |        |
|                              |             |                |         |               |        |                   |        |
| Prompt Group Text:           | Enter St    | ation and then | Pumps   |               |        |                   |        |
| Choose a Data Source:        |             |                |         |               |        |                   |        |
| New                          |             | Existing       | PN N    | JMBER > PI N  | UMBER  | - Prompt Group    | •      |
| 🖆 Insert 🗙 🛉 🔶               |             |                |         |               |        |                   |        |
| Value                        |             | Description    |         |               | Parame | eters             |        |
| PN_NUMBER                    |             | (None)         |         |               | [?] St | ation/Pump - PN_  | NUMBER |
| PI_NUMBER                    |             | (None)         |         |               | [?] St | ation/Pump - PI_1 | NUMBER |
|                              |             |                |         |               |        |                   |        |
|                              |             |                |         |               |        |                   |        |
| Options - Level 1 (PN_NUMBER | <b>ι</b> ): |                |         |               |        |                   |        |
| Option                       |             |                | Setting | )             |        |                   |        |
| Prompt Text                  |             |                | Enter S | Station:      |        |                   |        |
| Sort Order                   |             |                | Ascene  | ding by Value |        |                   | Ξ      |
| Prompt With Description Only | /           |                | False   |               |        |                   |        |
| Allow multiple values        |             |                | False   |               |        |                   |        |
| Allow discrete values        |             |                | True    |               |        |                   |        |
|                              |             |                |         | ОК            |        | Cancel            | Help   |

The selection criteria within the Select Expert would be set up like this:

{SMPINSP.PI\_NUMBER} = {?Station/Pump - PI\_NUMBER} and {SMSTATN.PN\_NUMBER} = {?Station/Pump - PN\_NUMBER} When running the report the following prompt would show up:

| Enter Values                                                               | ×                                                 |
|----------------------------------------------------------------------------|---------------------------------------------------|
| Enter subtitle text here (not required):                                   | Report Subtitle                                   |
| Enter Station and then Pump(s)                                             | Station/Pump - PI_NUMBER/Station/Pump - PN_NUMBER |
| Enter Station:<br>2<br>Enter Pump:<br>Available Values:<br>25a<br>4<br>L52 | Selected Values:                                  |
|                                                                            | Remove Remove All                                 |
|                                                                            |                                                   |
|                                                                            | OK Cancel                                         |

## Sorting

Sorting is a simple method to view data in your report in a certain order; ascending or descending.

Crystal Reports allows sorts within sorts, each sort reflecting its own sort direction.

If there is grouping in a report (discussed next), the grouping comes first before any field sorting. Many of the work reports have groupings to deal with duplicate records created in filtering so simple sorting will not work. Additional sorting results can usually be accomplished with additional groups.

We are going to set up a simple sort within the LC\_ReqSum.rpt report. The following steps will set up a sort on the Category then within Category a sort on the Problem.

- 1. Click Record Sort Expert
- 2. Choose the field to be sorted by. This is typically found in the *Report Fields*.
- 3. Click on **RQ\_CAT\_TY** and move to the Sort Fields box by pressing the > button.
- 4. Then select the Sort Direction: Ascending or Descending.
- 5. Repeat this for the **RQ\_PROB\_TY** field. Each field's Sort Direction is independent of the other fields to be sorted on.

| Record Sort Expert                                                                                                    |                                                                        | x          |
|----------------------------------------------------------------------------------------------------|------------------------------------------------------------------------|------------|
| Available Fields:                                                                                                    | Sort Fields:                                                           | <b>*</b> + |
| Report Fields     WKREQ.RQ_CAT_TY     WKREQ.RQ_FLLW_D     WKREQ.RQ_ID     WKREQ.RQ_NUMBEF     WKREQ.RQ_PROB_T     WKREQ.RQ_RC_DT     WKREQ.RQ_STAT_D     WKREQ.RQ_STAT_T     WKREQ.RQ_X_COOR _ | A - WKREQ.RQ_CAT_TY A - WKREQ.RQ_PROB_TY Soft Direction: (a) Ascending |            |
|                                                                                                    | © Descending                                                           |            |
|                                                                                                    | OK Cancel                                                              | Help       |

## Interactive Sorting

To create a report with a choice of sorting, we will export the **Summary of Requests (ReqSum.rpt)** report and rename it **LC\_ReqSumSort.rpt**.

1. First we will create a Static parameter formula to list what the sorting choices are.

| Edit Parameter: Sort By      | X                 |
|------------------------------|-------------------|
| Name:<br>Sort By             | Type:<br>String   |
| List of Values:              | Description Field |
| (None) 🗸                     | (None)            |
| 🕍 Insert 🗙   🛧 🔸   Actions 👻 |                   |
| Value                        | Description       |
| Problem                      |                   |
| Status                       |                   |
| Click here to add item       |                   |
| Options:                     |                   |
| Option                       | Setting           |
| Prompt Text                  | Enter Sort By:    |
| Prompt With Description Only | False             |
| Default Value                |                   |
| Allow custom values          | False             |
| Allow multiple values        | False             |

2. Using Formula Workshop, create a formula (Sort) to use the correct sorting parameter.

```
If {?Sort By}="Problem" then {WKREQ.RQ_PROB_TY}
Else if {?Sort By}="Status" then {WKREQ.RQ_STAT_TY}
```

3. Place this formula in the Detail Section.

|    | - | Summary of Requests<br>Report Subtitle |        |  |  |  |
|----|---|----------------------------------------|--------|--|--|--|
|    | 5 | Request # Record Date Status           | r<br>L |  |  |  |
| D  | Ŀ | @Sort RQ_NUMBER @ReqDate RQ_STAT_TY    | -      |  |  |  |
| RF | · | Total Requests: #TotReq                |        |  |  |  |

4. Use the Format Field option to hide the @Sort formula field by Suppressing.

| F | ormat Edit           | or     |           |           |                 | ×        |
|---|----------------------|--------|-----------|-----------|-----------------|----------|
| ſ | Common               | Border | Font      | Paragraph | Hyperlink       |          |
|   | Object N<br>Tool Tip |        |           | Sort1     |                 | ×2       |
|   | Read                 |        | uplicated |           | sition and Size | ×2<br>×2 |

5. Place the @Sort formula under Sort Fields: in the Record Sort Expert

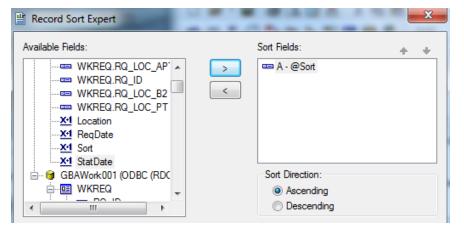

#### Preview

The following prompt will appear. The drop down arrow will show the fields to be sorted by.

|   | Enter Values   | ×         |  |
|---|----------------|-----------|--|
| Г |                |           |  |
| L | Enter Sort By: | Sort By   |  |
|   | Problem        |           |  |
|   | Enter a Value: |           |  |
| L | Problem        |           |  |
|   |                |           |  |
|   |                |           |  |
|   |                | OK Cancel |  |

#### Summary of Requests

| Request#   | Record Date | Status        | Status Date | Priority           | Problem           |
|------------|-------------|---------------|-------------|--------------------|-------------------|
| 2006-09991 | 12/8/2006   | New Request   | 12/8/2006   |                    |                   |
| 2007-01256 | 1/8/2007    | W O Completed | 1/9/2007    |                    |                   |
| 2009-00015 | 8/7/2009    | New Request   | 8/7/2009    |                    |                   |
| 2009-00021 | 8/7/2009    | New Request   | 8/7/2009    |                    |                   |
| 2009-00022 | 8/7/2009    | New Request   | 8/7/2009    |                    |                   |
| 2009-00027 | 8/7/2009    | New Request   | 8/7/2009    |                    |                   |
| 2012-00001 | 3/6/2012    | New Request   | 3/6/2012    |                    |                   |
| 2007-05272 | 2/6/2007    | New Request   | 2/8/2007    |                    | Abandoned Waste   |
| 2006-03598 | 11/1/2006   | Completed     | 11/2/2006   | Immediate Priority | Accident Response |
| 2006-07730 | 11/27/2006  | Completed     | 11/30/2006  |                    | Accident Response |
| 2006-07878 | 11/28/2006  | Completed     | 11/30/2006  |                    | Accident Response |
| 2006-09695 | 12/7/2006   | Completed     | 12/21/2008  |                    | Accident Response |
| 2007-04571 | 1/31/2007   | New Request   | 1/31/2007   |                    | Accident Response |
| 2006-04078 | 11/3/2006   | W O Completed | 11/11/2006  | Immediate Priority | Bees In The Box   |
| 2006-04113 | 11/3/2006   | W O Completed | 1/2/2007    | Immediate Priority | Bees In The Box   |

## Grouping

Grouping is a powerful tool and relatively easy to use. It is particularly helpful when creating summaries or counts.

We are going to add a grouping on *Problem* to the Summary of Requests report.

1. From *Work Requests* export the **Summary of Requests** (**ReqSum.rpt**) report and rename it LC\_ReqSumProbGr.rpt.

2. Change the Report title. For example, we've titled this report: Requests By Problem Report.

3. Select *Insert Group* <sup>(E)</sup>. If the field you wish to "Group By" is currently in the report, click on it to highlight it and then press the *Insert Group* button. It will automatically be grouped on the field; however, you may also use the drop down box to select the field to group on (RQ\_PROB\_TY).

| Insert Group                                                           | ×   |
|------------------------------------------------------------------------|-----|
| Common Options                                                         |     |
| When the report is printed, the records will be sorted and grouped by: |     |
| WKREQ.RQ_PROB_TY                                                       |     |
| in ascending order.                                                    |     |
| Use a Formula as Group Sort Order                                      |     |
| The section will be printed on any change of:<br>WKREQ.RQ_PROB_TY      |     |
| OK Cancel He                                                           | elp |

4. Choose any pertinent options.

| Change Group Options             |
|----------------------------------|
| Common Options                   |
| Customize Group Name Field       |
| Choose From Existing Field       |
| WKREQ.RQ_NUMBER -                |
| O Use a Formula as Group Name    |
| Keep Group Together              |
| Repeat Group Header On Each Page |
|                                  |
|                                  |
| OK Cancel Help                   |

- Group Header (GH1) and Footer (GF1) sections have been added.
- $\circ$  ~ The Group #1 Name is the field that this report was grouped by

|     | Requests by Problem Report    |
|-----|-------------------------------|
|     | Request # Record Date Status  |
| GH1 | Group #1 Name                 |
| D   | RQ_NUMBER @ReqDate RQ_STAT_TY |
| GF1 |                               |
| RF  | • Total Requests: #TotReq     |

Preview

| Request #       | Record Date | Status        | Status Date | Priority           | Problem           |
|-----------------|-------------|---------------|-------------|--------------------|-------------------|
| 2006-09991      | 12/8/2006   | New Request   | 12/8/2006   |                    |                   |
| 2007-01256      | 1/8/2007    | W O Completed | 1/9/2007    |                    |                   |
| 2009-00021      | 8/7/2009    | New Request   | 8/7/2009    |                    |                   |
| 2012-00001      | 3/8/2012    | New Request   | 3/6/2012    |                    |                   |
| 2009-00022      | 8/7/2009    | New Request   | 8/7/2009    |                    |                   |
| 2009-00015      | 8/7/2009    | New Request   | 8/7/2009    |                    |                   |
| 2009-00027      | 8/7/2009    | New Request   | 8/7/2009    |                    |                   |
| cident Response |             |               |             |                    |                   |
|                 |             |               |             |                    |                   |
| 2006-09695      | 12/7/2006   | Completed     | 12/21/2006  |                    | Accident Response |
| 2007-04571      | 1/31/2007   | New Request   | 1/31/2007   |                    | Accident Response |
| 2006-03598      | 11/1/2006   | Completed     | 11/2/2008   | Immediate Priority | Accident Response |
| 2006-07878      | 11/28/2006  | Completed     | 11/30/2006  |                    | Accident Response |
| 2006-07730      | 11/27/2006  | Completed     | 11/30/2006  |                    | Accident Response |
| es In The Box   |             |               |             |                    |                   |
| 2006-09375      | 12/5/2006   | W O Completed | 12/6/2006   | Immediate Priority | Bees In The Box   |
| 2006-11925      | 12/22/2008  | W O Completed | 12/26/2006  | Immediate Priority | Bees In The Box   |
| 2007-04080      | 1/29/2007   | W O Completed | 1/30/2007   | Immediate Priority | Bees In The Box   |
|                 |             |               |             |                    |                   |

The **Problem** is now being shown twice, once as a Group Header and again as a column, so we will eliminate the Problem column.

We will create a separate section with the column headings (Page Header b) because there is currently no room to fit **Problem** above **Request #**. (next page)

5. On the left-hand ruler, find the spot where you want the break to occur. It should appear just above the column titles.

Click and hold the mouse over that spot and move the cursor slightly, pull to the right and release. A new break line is formed. The section with the column titles is Page Header b (PHb).

- 6. Increase the size of *Page Header a* by dragging down the bottom line of this section.
- 7. Drag the **Problem** column title above **Request** # in the **Page Header a** section. Format **bold**.
- 8. Left align the Group #1 Name field to the Problem text box.
- 9. Delete the Problem field (RQ\_PROB\_TY).

Requests by Problem Report

- 10. The address formula could be moved over (left side at 6").
- 11. In File > Page Setup..., change from Landscape orientation to Portrait.

|     | - | Requests By Problem Report                                       |       |  |  |  |  |
|-----|---|------------------------------------------------------------------|-------|--|--|--|--|
|     | - | Problem                                                          |       |  |  |  |  |
| PHb | • | Request # , Record Date, Status , Status Date, Priority , Addres | 5 5   |  |  |  |  |
| GH1 |   | Group #1 Name                                                    |       |  |  |  |  |
| D   | • | RQ_NUMBER                                                        | ation |  |  |  |  |
| GF1 |   |                                                                  |       |  |  |  |  |
| RF  | • | Total Requests: #TotReq                                          |       |  |  |  |  |

#### Preview

| Requests       | By Problem  | n Report       |             |                    | 2/27/                |
|----------------|-------------|----------------|-------------|--------------------|----------------------|
| •              | -           | •              |             |                    | 2:44                 |
| Problem        |             |                |             |                    |                      |
| Request #      | Record Date | Status         | Status Date | Priority           | Address              |
| 2006-09991     | 12/8/2006   | New Request    | 12/8/2006   |                    | 75 E CIVIC CENTER DR |
| 2007-01256     | 1/8/2007    | W O Completed  | 1/9/2007    |                    |                      |
| 2009-00022     | 8/7/2009    | New Request    | 8/7/2009    |                    |                      |
| 2009-00015     | 8/7/2009    | New Request    | 8/7/2009    |                    |                      |
| 2009-00021     | 8/7/2009    | New Request    | 8/7/2009    |                    |                      |
| 2009-00027     | 8/7/2009    | New Request    | 8/7/2009    |                    |                      |
| 2013-00001     | 1/9/2013    | W O Completed  | 8/28/2013   |                    |                      |
| 2014-00001     | 1/21/2014   | Assigned to WO | 1/21/2014   |                    |                      |
| Abandoned Wa   | ste         |                |             |                    |                      |
| 2007-05272     | 2/6/2007    | New Request    | 2/6/2007    |                    | 125 W CULLUMBER AVE  |
| Accident Respo | onse        |                |             |                    |                      |
| 2006-09695     | 12/7/2006   | Completed      | 12/21/2006  |                    |                      |
| 2007-04571     | 1/31/2007   | New Request    | 1/31/2007   |                    |                      |
| 2006-03598     | 11/1/2008   | Completed      | 11/2/2006   | Immediate Priority | N GREENFIELD RD      |
| 2006-07878     | 11/28/2006  | Completed      | 11/30/2006  |                    |                      |
| 2006-07730     | 11/27/2006  | Completed      | 11/30/2006  |                    |                      |

**Note:** Like when Sorting, Grouping can be nested; a Group within a Group. If multiple groups had been used then they could be switched around by clicking and dragging on the sections.

## Summary

You may want to know the total count of each individual group. The summary option can be used for this purpose. Continue with the LC\_ReqSumProbGr.rpt report.

- 1. Click on the field that you wish to count. (RQ\_NUMBER)
- 2. Select Insert Summary **\Sigma**. The Insert Summary dialog will appear:
  - The field to summarize (RQ\_NUMBER) should already be in the field to summarize.
- 3. Select the type of Summary (Count).
- 4. Choose the summary location (Group#1) and click OK.

| Insert Summary                  |
|---------------------------------|
| Choose the field to summarize:  |
| WKREQ.RQ_NUMBER                 |
| Calculate this summary:         |
| Count                           |
|                                 |
| Summary location                |
|                                 |
| Insert Group                    |
| Options                         |
| Show as a percentage of         |
| Grand Total: Count of RQ_NUMBER |
| Summarize across hierarchy      |
| OK Cancel Help                  |

There is now a subtotal for each Problem group.

 $\circ$   $\;$  You may want to add some lines and make the group subtotal bold for easier reading.

| Requests by Problem Report<br>Report Subtitle |                       |            |   |
|-----------------------------------------------|-----------------------|------------|---|
| Problem                                       |                       |            |   |
| Request # Record Date Status                  | Status Date, Priority | Address    |   |
| Group #1 Name                                 |                       |            |   |
| RQ_NUMBER @ReqDate RQ_STAT_TY                 | @StatDate_RQ_PRTY_TY  | @ Location | , |
| Problem Total: Count of W                     |                       |            |   |
| Total Requests: #TotReq                       |                       |            |   |

Preview

| Problem        |             |                                       |             |                    |                      |
|----------------|-------------|---------------------------------------|-------------|--------------------|----------------------|
| Request#       | Record Date | Status                                | Status Date | Priority           | Address              |
| 2006-09991     | 10/0/2008   | New Request                           | 12/8/2006   |                    | 75 E CIVIC CENTER DR |
|                |             | · · · · · · · · · · · · · · · · · · · |             |                    | 75 E CIVIC CENTER DR |
| 2007-01256     | 1/8/2007    | W O Completed                         | 1/9/2007    |                    |                      |
| 2009-00021     | 8/7/2009    | New Request                           | 8/7/2009    |                    |                      |
| 2012-00001     | 3/6/2012    | New Request                           | 3/6/2012    |                    |                      |
| 2009-00022     | 8/7/2009    | New Request                           | 8/7/2009    |                    |                      |
| 2009-00015     | 8/7/2009    | New Request                           | 8/7/2009    |                    |                      |
| 2009-00027     | 8/7/2009    | New Request                           | 8/7/2009    |                    |                      |
| Probl          | em Total: 7 |                                       |             |                    |                      |
| Abandoned Wa   | ste         |                                       |             |                    |                      |
| 2007-05272     | 2/8/2007    | New Request                           | 2/6/2007    |                    | 125 W CULLUMBER AVE  |
| Proble         | em Total: 1 |                                       |             |                    |                      |
| Accident Respo | onse        |                                       |             |                    |                      |
| 2006-09695     | 12/7/2006   | Completed                             | 12/21/2006  |                    |                      |
| 2007-04571     | 1/31/2007   | New Request                           | 1/31/2007   |                    |                      |
| 2006-03598     | 11/1/2006   | Completed                             | 11/2/2006   | Immediate Priority | N GREENFIELD RD      |
| 2006-07878     | 11/28/2006  | Completed                             | 11/30/2006  |                    |                      |
| 2006-07730     | 11/27/2006  | Completed                             | 11/30/2006  |                    |                      |
| Probl          | em Total: 5 |                                       |             |                    |                      |

The report already has a Grand Total but if you needed to create one you could repeat the process and choose *Grand Total* (*Report Footer*) in the Summary location box. The summaries will automatically be dropped into the report wherever Crystal seems to think it should go. Click and drag the field and reformat it to fit your needs.

## Running Totals

The Running Totals feature is used to add a list of numbers cumulatively. The various options offered within the Running Total dialog have rendered the use of variables (discussed in later documents) obsolete in some cases.

In this example we will create a count on the number of Work Orders per Category.

- 1. In the Work Order module export the Work Order summary Report (WOSum.rpt) and rename it LC\_WOSumRunTot.rpt.
- 2. Create a new group on *Category* (WO\_CAT\_TY).
- 3. Shift the *Category* group to **Group 1** by clicking and dragging it into position.
- 4. Delete the Category Column.
- 5. Change page orientation to *Portrait* by adjusting field sizes and shifting positions to close up space.
- 6. Change the Report title to "Work Orders By Category Report".
- 7. Add an additional Group Footer 2 section.
  - Bring in the Total Cost Field (WO\_TOTCOST) into the new section.
  - Suppress the section.
- 8. Within Field Explorer, right click Running Total Fields and select New. The Create Running Total Field dialog will appear.
- 9. Type in a name for the Running Total Name (i.e. WO Count).
- 10. Choose the Field to Summarize (WO\_NUMBER).
- 11. Choose the Type of summary (count).

- 12. Choose how the report will *Evaluate* the *Work Order Number* field.
  - On change of group WO\_NUMBER
- 13. Choose when to *Reset* (On Change of Group- WO\_CAT\_TY).
- 14. Then, click OK.

| Create Running Total Field                                                                                                    |   | Annual Annual                                                                                            | x                                                     |
|----------------------------------------------------------------------------------------------------|---|----------------------------------------------------------------------------------------------------|-------------------------------------------------------|
| Available Tables and Fields:                                                                                                    | > | Running Total Name:<br>Summary<br>Field to summarize<br>Type of summary                                  | WO Count WKORDER.WO_NUMBER Count                      |
| WKORDER.WO_STAT_DT<br>WKORDER.WO_STAT_TY<br>WKORDER.WO_TOTCOST<br>StatusDate<br>GBAWork002 (ODBC (RDO))<br>WKORDER<br>WKORDER<br>WKORDERLOC<br>WKRESRCE<br>WKTMPSBST                                                                                                    | > | Evaluate<br>For each record<br>On change of field<br>On change of group<br>Use a formula<br>Reset        | Group #2: WKORDER.WO_NUME                             |
| Image: With the second second seco | > | <ul> <li>Never</li> <li>On change of field</li> <li>On change of group</li> <li>Use a formula</li> </ul> | Group #1: WKORDER.WO_CAT_<br><u>×2</u><br>Cancel Help |

15. Add a text object for a column header (WO #) just to the right of Address.

Address # WO

- 16. Drag the Running Total formula (WO Count) under the WO # column header into the *Group footer 1 (GF1)* section.
  - The Running Total formulas have a pound sign "#" in front to distinguish it as a Running Total type field (#WOCount).

| Addre         | ess ] | # WO      |
|---------------|-------|-----------|
|               |       |           |
| /////         | ////  | //////    |
| <u> /////</u> | ////  | //////    |
| אר<br>שנ      | L     | ocations. |
| /////         | ////  | //////    |
|               | #W    | OCount    |

We will now add a count of Work Orders greater than \$200 per Category. This will use a formula for evaluation.

- 17. Within Field Explorer, right click Running Total Fields and select New. The Create Running Total Field dialog will appear.
- 18. Type in a name for the *Running Total Name* (WOCount>200).
- 19. Choose the Field to Summarize (WO\_NUMBER).
- 20. Choose the Type of summary (count).
- 21. Choose how the report will *Evaluate* the WO\_NUMBER (Use a Formula).
  - Type in the following formula:

{WKORDER.WO\_TOTCOST}>200

Choose when to *Reset* (On Change of Group- WO\_CAT\_TY).

22. Then, click OK.

| Edit Running Total Field                                                                                                    | Annual Annual Annual                                                                                                    | x                                                                               |
|----------------------------------------------------------------------------------------------------|----------------------------------------------------------------------------------------------------|---------------------------------------------------------------------------------|
| Available Tables and Fields:<br>Report Fields<br>WKORDER.WO_ACTN_TY<br>WKORDER.WO_CAT_TY<br>WKORDER.WO_ID<br>WKORDER.WO_STAT_DT<br>WKORDER.WO_STAT_TY<br>WKORDER.WO_TOTCOST<br>StatusDate<br>GBAWork002 (ODBC (RDO))<br>GBAWork002 (ODBC (RDO))<br>WKORDER<br>WKORDER<br>WKORDER<br>WKWORDER<br>WKWOASSET<br>WKWOASSET<br>WKWOTSK | Running Total Name:<br>Summary<br>Field to summarize<br>Type of summary<br>Evaluate<br>For each record<br>On change of field<br>On change of group<br>Use a formula<br>Reset<br>Never<br>On change of field<br>On change of field<br>On change of group<br>Use a formula<br>OK | WOCount>200 WKORDER.WO_NUMBER Count  Group #1: WKORDER.WO_CAT_ Cancel Help Help |

- 23. Create a new column title (# WO > \$200) and place it to the left of Total Cost.
- 24. Drag the **Running Total** formula (**WOCount>200**) into the *Group Footer 1* section under the **#WO >\$200** column header.

|      | - | Work Order<br>?Report Subtitle          | rs By Categor                           | ry Report                               |                                         |              |              | Print Date<br>Print Time                |
|------|---|-----------------------------------------|-----------------------------------------|-----------------------------------------|-----------------------------------------|--------------|--------------|-----------------------------------------|
|      | - | wo #                                    | Status                                  | , Status Date Main Task                 | Address                                 | # WO #       | # WO > \$200 | *Total Cost                             |
| GH1  |   | Group #1 Name                           | ۲<br>د                                  |                                         |                                         |              |              |                                         |
| GH2  |   | //Group/#2/Mame/                        | /////////////////////////////////////// | /////////////////////////////////////// | /////////////////////////////////////// | ///////      | ////////     | /////////////////////////////////////// |
| D    |   | /////////////////////////////////////// | /////////////////////////////////////// | /////////////////////////////////////// | /////////////////////////////////////// | ///////      | ////////     | /////////////////////////////////////// |
| GF2a | • | WO_NUMBER                               | WO_STAT_TY                              | @StatusDate WO_ACTN_TY                  | ž L                                     | .ocations.ri | ot 🖸         | @WOCost                                 |
| GF2b |   | /////////////////////////////////////// | /////////////////////////////////////// | /////////////////////////////////////// | /////////////////////////////////////// | ///////      | 1010051//    | /////////////////////////////////////// |
| GF1  |   |                                         |                                         |                                         | #W                                      | OCount       | OC ount>200  |                                         |
| RF   | • |                                         |                                         |                                         |                                         |              |              | @GrTot                                  |

#### Preview

| Work Orde        | ers By Category | Report      |                     |           |      |              | 4/2/201-<br>2:42 PM |
|------------------|-----------------|-------------|---------------------|-----------|------|--------------|---------------------|
| WO #             | Status          | Status Date | Main Task           | Address   | # WO | # WO > \$200 | *Total Cos          |
| Auxiliary Equipm | nent            |             |                     |           |      |              |                     |
| 2009-00041       | New Work Order  | 8/7/2009    | Emergency Response  | 202 E LAK | EDR  |              | \$281.23            |
|                  |                 |             |                     |           | 1    | 1            |                     |
| Backflow Preven  | ntors           |             |                     |           |      |              |                     |
| 2006-02311       | New Work Order  | 3/5/2014    | Routine Maintenance |           |      |              | \$14.64             |
|                  |                 |             |                     |           | 1    | 0            |                     |

## Work Order Reports

## The importance of using Running Totals and Grouping can't be stressed enough for Work Order reports that have summaries.

This is only an issue if the report is to be run with a filter on any field that is normaly a grid (child) type field such as Location, Task or Resource. Never assume the report will not be used with a filter.

## Grouping

In the previous report the Work Order information was placed in the **Work Order Number** *Group Footer* section.

If the information had been put in the *Detail* section and the report run with a filter on a field that is normaly a grid type field, then the information in the *Detail* section would show up as many times as the filter is true.

|   |      | - |   | Work Order                              | rs By Catego                            | ory Report                              |                                         |                                         | Print Date<br>Print Tim e                           |
|---|------|---|---|-----------------------------------------|-----------------------------------------|-----------------------------------------|-----------------------------------------|-----------------------------------------|-----------------------------------------------------|
|   |      | - |   | wo #                                    | Status                                  | , Status Date Main Task                 | Address                                 | # W0   # W                              | 0 > \$200 *Total Cost                               |
|   | GH1  |   |   | Group #1 Name                           | 7                                       |                                         |                                         |                                         |                                                     |
|   | GH2  |   | 1 | Group #2 Warne/                         | /////////////////////////////////////// | /////////////////////////////////////// | /////////////////////////////////////// | /////////////////////////////////////// | ///////////////////////////////////////             |
| ( | D)   |   |   | WO_NUMBER                               | WO_STAT_T                               | ∕ @StatusDate WO_ACTN_TY                | i L                                     | .ocations.rpt                           | @WOCostT                                            |
|   | GF2a |   | 1 | /////////////////////////////////////// | /////////////////////////////////////// | /////////////////////////////////////// | /////////////////////////////////////// | /////////////////////////////////////// | ///////////////////////////////////////             |
|   | GF2b |   |   |                                         | <u> </u>                                |                                         |                                         | /////////////////////////////////////// | t¢¢\$ <u>t}////////////////////////////////////</u> |
|   | GF1  |   |   |                                         |                                         |                                         | #W                                      | O Count OC                              | ount>200                                            |
|   | RF   | • |   |                                         |                                         |                                         |                                         |                                         | @GrTot                                              |

In the previous example the WO# 2009-00041 record has the following Resources:

| esources | -         |          |                             |       |       | <u> </u> |
|----------|-----------|----------|-----------------------------|-------|-------|----------|
| Group    | Туре      | Resource | Resource Text ⊽             | UOM   | Units | Cost     |
|          | Employee  | 332      | WILLIS HENDRIX              | Hours | 3.00  | 108      |
|          | Equipment | PWU0490  | PWU0490 CHEVROLET SILVERADO | Hours | 4.00  | 11.18    |
|          | Employee  | 345      | OTTO JONES                  |       | 4.00  | 125      |
|          | Material  | 13020    | Lamp, 100 W                 | Each  | 4.00  | 36.00    |

If a Lucity filter had been created to view records that had Employees as Resources (WR\_RTYP\_CD=1) then the report run in Lucity with this filter, the previous report would have looked like this:

| WO #              | Status         | Status Date | Main Task          | Address      | # WO | # WO > \$200 *1 | Total Cost |
|-------------------|----------------|-------------|--------------------|--------------|------|-----------------|------------|
| Auxiliary Equipme | nt             |             |                    |              |      |                 |            |
| 2009-00041        | New Work Order | 8/7/2009    | Emergency Response | 202 E LAKE D | R    |                 | \$281.23   |
| 2009-00041        | New Work Order | 8/7/2009    | Emergency Response | 202 E LAKE D | R    |                 | \$281.23   |
|                   |                |             |                    |              | 1    | 2               |            |
|                   |                |             |                    |              |      |                 | \$562.46   |

The WO# 2009-00041 record shows up twice because there are two Employees in the Resource section.

The **Total Cost** and **# WO>\$200** for the Auxiliary Equipment is also double. The **#** WO value is correct because we said to evaluate *on change of group* (WO\_NUMBER).

## Running Totals

The way the report is currently set up, the information is placed in the **Work Order Number** *Group Footer* section and the Total Cost Field is in a formula with variables (discussed in later documents). The Cost field could have been brought in simply as a field (**WO\_TOTCOST**). Running Totals could have been used to total the cost for both the **Category Group** and the **Report Total**.

The following example shows the importance of the Running Total  $\stackrel{\sim}{\cong}$  instead of the Summary  $\stackrel{\sim}{\cong}$  when the report is run with a filter of a field from a grid.

The information is placed in the Work Order Number Group Footer section so it only shows once.

|      | - | Work Orders By Category Report                                   | Print Date<br>Print Time |
|------|---|------------------------------------------------------------------|--------------------------|
|      |   | WO# ] Status ] Status Date Main Task ] Summary Running Total [*1 | otal Cost                |
| GH1  |   | Group #1 Name                                                    |                          |
| GH2  |   | //ˈSiroup/#2/Name///////////////////////////////////             | //////.                  |
| D    |   |                                                                  | ///////                  |
| GF2a |   | WO_NUMBER WO_STAT_TY @StatusDate WO_ACTN_TY WO_                  | otcost                   |
| GF2b |   |                                                                  | ///////                  |
| GF1  |   | [Sum of WKORDER.WO_TO TC OST] [ #WO Cost                         |                          |

The total cost for the Category is shown with a simple summary in **Bold** and as a Running Total formula in *Italic*.

| WO #                              | Status         | Status Date | Main Task          | / | Summary | Running Total | $\nearrow$ | *Total Cost |
|-----------------------------------|----------------|-------------|--------------------|---|---------|---------------|------------|-------------|
| Auxiliary Equipment<br>2009-00041 | New Work Order | 8/7/2009    | Emergency Response |   |         |               |            | 281.23      |
|                                   |                |             |                    |   | 562.46  | 281.23        |            |             |

## Concatenate Fields

Multiple fields can be joined together in a single formula as opposed to bringing all of the fields in separately.

This might be useful for names or address. The concept is simple; however, if any of the fields in a simple "+" type formula are empty, the formula would show up as blank.

The null fields need to be addressed as follows:

## Two Field Formula

1. In the current Work Order Detail Report (WODetail.rpt) the Billing information looks like this:

|                |                      |   |   | Billing                                       |   |
|----------------|----------------------|---|---|-----------------------------------------------|---|
|                | Billed Party `       |   |   |                                               |   |
| Customer ID:   | ู <i>โ</i> พo_всบรтю | 2 |   | <mark>CustomerNumber:</mark> ) โุ่⊮ O_BCUSTNO | - |
| Customer Name: | ្ទំស្រo_BFIRST       |   | 3 | Last Name: [VO_BLAST                          |   |
| Address:       | ្រ៍ហ្O_BADDR1        |   |   |                                               |   |

Preview

|                | Billed Party | Billing ———————————————————————————————————— |
|----------------|--------------|----------------------------------------------|
| Customer ID:   | Difference   | Customer Number:                             |
| Customer Name: | C arol       | Last Name: Smith                             |
| Address:       | 123 Oak      |                                              |

2. We can create a formula to join the First and Last Names. In the example we will create a formula called **Name**:

In the **Formula Workshop** the formula can be typed in manually or parts can be brought in from the various workshop sections (Field, Function or Operator). "If Then Else" can be brought from *Operators > Control Structure*. "Is Null" can be brought in from *Functions > Print State*.

(If IsNull({WKORDER.WO\_BFIRST}) Then " " Else {WKORDER.WO\_BFIRST})&" "&

(If IsNull({WKORDER.WO\_BLAST}) Then " " Else {WKORDER.WO\_BLAST})

• This would change the format to:

| [   | Billed Party `                              |                                                                                                    |   | Billing |            |               |              |     |
|-----|---------------------------------------------|----------------------------------------------------------------------------------------------------|---|---------|------------|---------------|--------------|-----|
| - 1 | Customer ID :<br>Customer Name:<br>Address: | wo_bound of the second of the second of the | ŗ | -       | Custo<br>- | mer Numi<br>] | ber:] į́vo_в | cus |

Preview

|                | Dillad Darts   | Billing ———      |
|----------------|----------------|------------------|
| Customer ID:   | Billed Party – | Customer Number: |
| Customer Name: | Carol Smith    |                  |
| Address:       | 123 Oak        |                  |

## Address Formula

Another common usage of concatenated fields is the Address field. Any time a record shows the address as multiple parts ADR\_BDG and ADR\_DIR then this is a field that uses the address set up in the General section of Lucity. It should be brought into a report as a concatenated formula.

The Work Order Location Address is as follows:

(If isNull({WKORDERLOC.WL\_ADR\_BDG})then "" else Trim(ToText({WKORDERLOC.WL\_ADR\_BDG},0,"","")))+" "+

(If isNull({WKORDERLOC.WL\_ADR\_DIR})then "" else Trim({WKORDERLOC.WL\_ADR\_DIR}))+" "+

Trim({WKORDERLOC.WL\_ADR\_STR})+" "+

(If isNull({WKORDERLOC.WL\_ADR\_TY}) then "" else Trim({WKORDERLOC.WL\_ADR\_TY}))+" "+

(If isNull({WKORDERLOC.WL\_ADR\_SFX}) then "" else Trim({WKORDERLOC.WL\_ADR\_SFX}))+" "+

(If isNull({WKORDERLOC.WL\_ADR\_APT}) then "" else Trim({WKORDERLOC.WL\_ADR\_APT}))

A null Street Name is not addressed because we do not want to see the formula if there is no Street Name.